# District 90 Email Alias Setup Guide

#### Contents

| Introduction                           | 1 |
|----------------------------------------|---|
| Gmail alias setup on the web           |   |
| Prerequisites                          |   |
| Setting up your alias                  | 2 |
| Outlook/Hotmail alias setup on the web | 7 |
| Yahoo email alias on the web           | 8 |
| Apple Mail alias setup on a Mac        | 8 |
| iCloud.com alias setup on the web      | 8 |
| Send an email with your alias          | 9 |
| Change history                         | 9 |

### Introduction

The following is a step-by-step guide on how to set up a new Toastmasters Club or District officer email address from your existing email account. This is called an **email alias**. The result is that you will have two email addresses to **send emails from**:

- Your existing personal email address (e.g. <a href="mailto:myusername@XXX">myusername@XXX</a>) emails will look like they come from you personally
  - where XXX is the name of the email application, including gmail.com, outlook.com, hotmail.com, yahoo.com, etc.
- Your new alias (e.g. <u>d90demo@d90toastmasters.org.au</u>) emails will look like they come from you as the (hypothetical) D90 Demo District officer.

What this means in practice is that, if someone sends an email:

- To <u>myusername@XXX</u>, you can <u>reply</u> to it as <u>d90demo@d90toastmasters.org.au</u>.
- To <u>d90demo@d90toastmasters.org.au</u>, you can reply to it as <u>d90demo@d90toastmasters.org.au</u>.

Note: This guide covers Gmail in detail and other applications briefly.

## **Gmail alias setup on the web**

To add an email alias (from Gmail on the web):

### **Prerequisites**

• In Gmail, 2-Step Verification must be On before you begin to add a new email address.

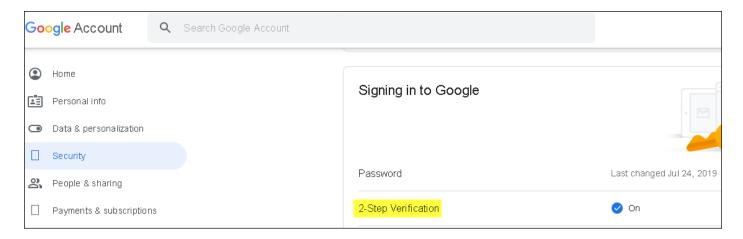

### Setting up your alias

The following steps show the most logical order to set up your new Club or District officer email address.

Follow these steps:

1. Log on to your Gmail.

#### Go to your Google account page

**Note**: You must go to your Google Account page to create a new app password for the new Club or District officer email address you will create. This new app password is different from your personal Gmail password – it is required by Gmail for security reasons.

2. Move your mouse pointer up to the top right hand corner of the screen, and hover over the letter that is displayed.

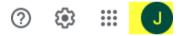

3. Click the letter and move the pointer down to "Manage your Google Account".

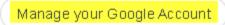

4. Click "Manage your Google Account". The Google Account page displays.

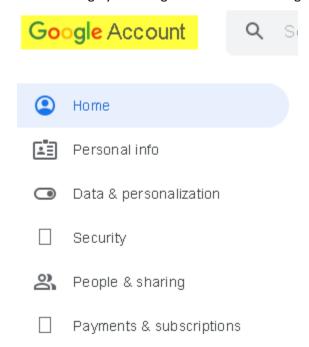

#### Generate the app password

5. Click "Security", scroll down the page, and then click "App passwords". For extra security, Google may ask you to re-enter your personal Gmail password. If so, re-enter the password.

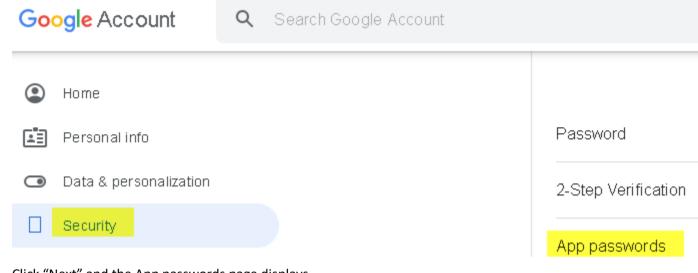

6. Click "Next" and the App passwords page displays.

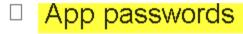

App passwords let you sign in to your Google Account from apps on devices that don't support 2-Step Verification. You'll only need to enter it once so you don't need to remember it. Learn more

Your app passwords

7. Select the Gmail app you want to use (Mail) and the device you want to use (e.g. iPhone, Windows computer, etc.). If you have more than one device, select the one you will mostly use.

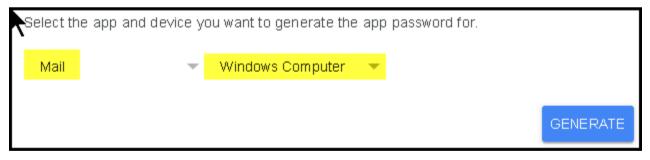

8. Click the "Generate" button. The following screen displays your app password.

### Generated app password

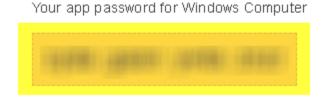

9. **Save the password** (e.g. "abcdefghijklmnop"). **You will need the password later in these steps**. Click "DONE". The "App passwords" page displays again.

#### **Return to your Gmail**

Note: You must now return to your Gmail to create the new Club or District officer email address.

10. Click the Google apps symbol at top right hand corner of the screen and click Gmail. This returns you to your Gmail.

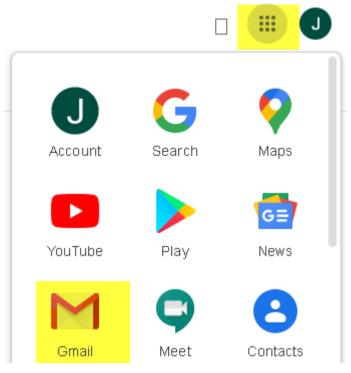

11. Move your mouse pointer up to the top right hand corner of the screen and hover over the "Settings" cog.

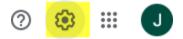

12. Click the "Settings" cog. The "Quick settings" area displays on the right hand side of the Gmail screen.

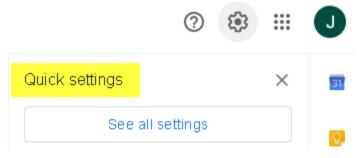

13. Click "See all settings". The Settings page displays.

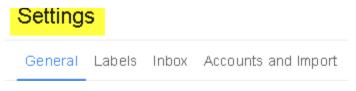

14. Click the "Accounts and Import" tab. Move the pointer down to the third section "Send mail as:". Move the mouse over to the centre and click the "Add another email address" link. The "Add another email address you own" page displays, with the "Enter information about your other email address" screen.

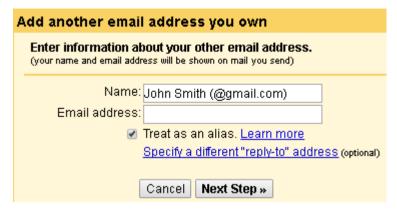

#### Add the new alias

15. Type your Toastmasters name or position (e.g. D90 Demo, District Director, Western Division Director, Area 1 Director, etc.), and your new Club or District officer email address (e.g. d90demo@d90toastmasters.org.au). Uncheck the "Treat as an alias checkbox". It looks like this:

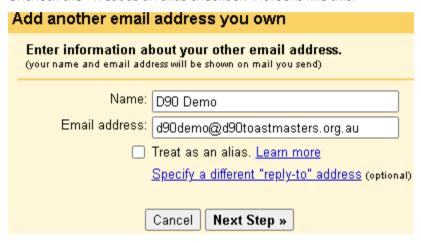

16. Click the "Next Step" button. The "Send mail through your SMTP server" screen displays. Delete the suggested SMTP Server (whatever it is) and the suggested username.

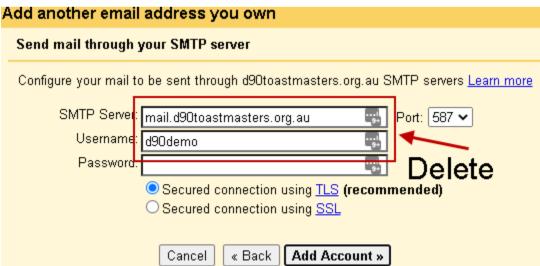

17. Replace these with the Gmail SMTP server (smtp.gmail.com), your own Gmail username (e.g. myusername), and the app password **you created earlier** (e.g. "abcdefghijklmnop". It looks like this:

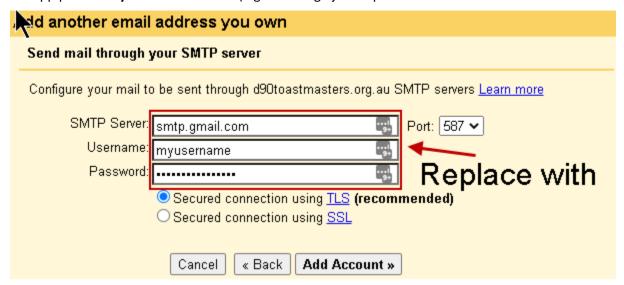

18. Click the "Add Account" button. A verification screen displays.

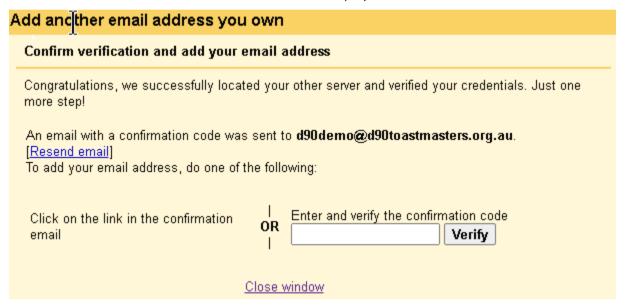

19. Go to your email and obtain the confirmation code for the new email address.

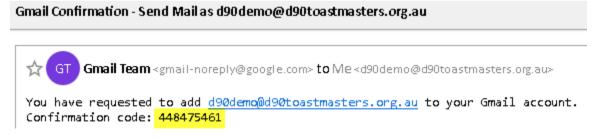

20. Enter it into the verification field and click the "Verify" button.

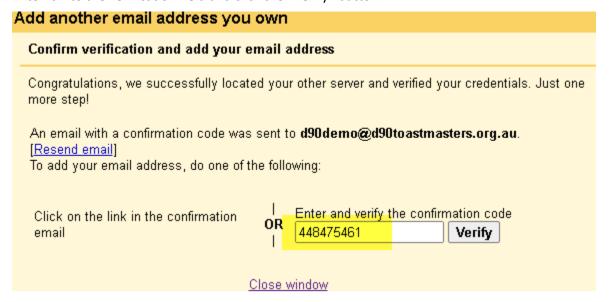

#### Success and Finish Up

21. The new verified email is now listed in your "Accounts and Import" tab (along with your main email address).

#### Send mail as:

(Use Gmail to send from your other email addresses) Learn more

D90 Demo <d90 demo@d90 to astmasters.org.au>
Not an alias.

Mail is sent through: smtp.gmail.com Secured connection on port 587 using TLS

Add another email address

### Outlook/Hotmail alias setup on the web

To add an email alias (from Outlook/Hotmail on the web):

- 1. Sign in to your Microsoft account website.
- 2. Select the "Your info" link at the top of the page
- 3. Select the "Manage how you sign in to Microsoft" link.
- 4. If you use two-factor authentication, request and enter the necessary code, and then follow the instructions to verify your identity.
- 5. In the "Manage how you sign in to Microsoft" page, select the "Add email" link.
- 6. Select the "Add an existing email address as a Microsoft account alias" link.
- 7. Type the email address (e.g. area99@d90toastmasters.org.au) and follow the instructions to verify it.
- 8. Click the "Add alias" button.
- 9. Sign out of your account.
- 10. Go to your Inbox and look for the email with subject line "Confirm your email address for your Microsoft account".
- 11. Click the correct link to verify.
- 12. Sign in to the Microsoft account website again.
- 13. Go to the "Manage how you sign in to Microsoft" page and check that the "verify" link is no longer displayed.

### Yahoo email alias on the web

To add an email alias (from Yahoo on the web):

- 1. Go to your Yahoo Mail inbox.
- 2. Click the Settings icon (the small cog) at the top right of the screen.
- 3. Click More Settings at the bottom of the screen.
- 4. Click Mailboxes at the left of the screen.
- 5. Next to "Send-only email alias", click the down arrow to expand the area.
- 6. Click the Add button.
- 7. Add the send-only email address (e.g. area99@d90toastmasters.org.au) and follow the instructions to verify it.

### Apple Mail alias setup on a Mac

To add an email alias (from Apple Mail on a Macintosh computer):

- 1. In the Mail app on your Mac, choose Mail > Preferences, then click Accounts.
- 2. Select an account, then click Account Information.
- 3. Click the Email Address pop-up menu, choose Edit Email Addresses, then do one of the following:
  - Add an alias: Click the Add button +, then enter a name and email address.
  - Edit an alias: Click the Full Name or Email Address field, then change the name or email address.
  - Remove an alias: Select an alias, the click the Remove button -.

## iCloud.com alias setup on the web

To add an email alias (from iCloud.com on the web):

- 1. In Mail on iCloud.com, click in the <u>sidebar</u> and then choose Preferences.
- 2. If you don't see the sidebar, see Show or hide the sidebar in Mail on iCloud.com.
- 3. Click Accounts and then click "Add an alias".
- 4. Provide the requested information:
  - Alias: The text you provide becomes the email address (alias@icloud.com). An alias must contain between 3 and 20 characters.
  - Full Name: The name you provide appears in the From field of the messages you send.
  - Label: iCloud Mail uses the label to categorise messages sent to the alias. Alias labels appear only in Mail on iCloud.com.
  - Label Colour: Select a colour for the label.
- Click OK and then click Done.

## Send an email with your alias

The exact steps to send an email with your alias depend on the email system.

The general steps are:

- 1. Click Compose/Write/Create/New (whatever is used to create a new email).
- 2. In the **From** field, click/select the email alias. On Gmail, it looks like this:

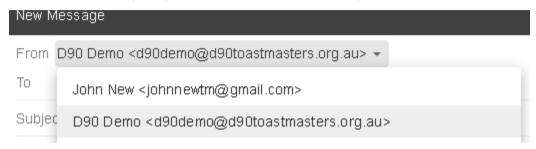

- 3. Compose the email.
- 4. Send the email.

## **Change history**

| Date         | Rev |                                                                                                    |
|--------------|-----|----------------------------------------------------------------------------------------------------|
| 14 June 2021 | 5   | Added steps for Outlook/Hotmail, Yahoo, Apple Mail, and iCloud. Changed the document's title to more accurately its purpose.        |
| 22 June 2020 | 4   | Added <b>Prerequisites</b> (to explain that <b>2-Step Verification</b> must be <b>On</b> ).  Rewrote procedure to improve the flow. |
| 4 July 2017  | 3   | Expanded how to add a new email address when 2-Step Verification is On or Off.                                                      |
| 12 June 2016 | 2   | Added Sending an email with your new Club or District officer email address.                                                        |
| 18 June 2015 | 1   | First version.                                                                                                    |